# User Manual For Admission to Industrial Training Institutes

### **Table of Contents**

| SR. No | Description                           | Page No. |
|--------|---------------------------------------|----------|
| 1      | Chapter - I: Application Form Filling | 3 – 20   |
| 2      | Chapter - II : Enrolment Form Filling | 21 - 28  |

# **CHAPTER - I Application Form Filling Step 1:**

Visit the website of Directorate of Skill Development & Entrepreneurship (https://dsde.goa.gov.in/). To proceed with the application submission, Click on 'Apply Now'.

# **`Step 2:**

You will be redirected to the following page as shown below.

Go through the *Procedure to Apply, Documents Required and Designated Officials.* 

Then, click on 'Proceed to Apply' as shown in Fig 1.

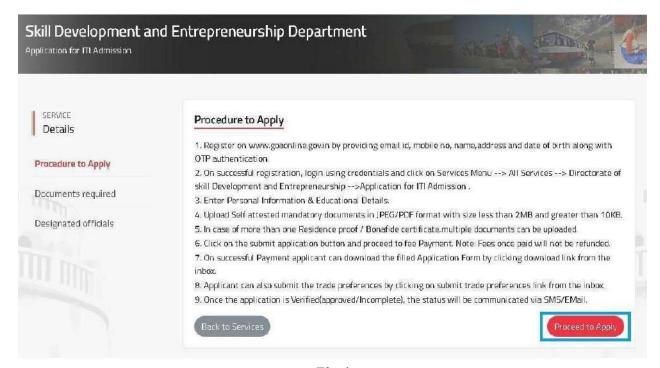

Fig 1

# Step 3:

### Step 3a:

For registered users on GoaOnline, enter the *Username, Password* and click on *Login* as shown in **Fig 2**.

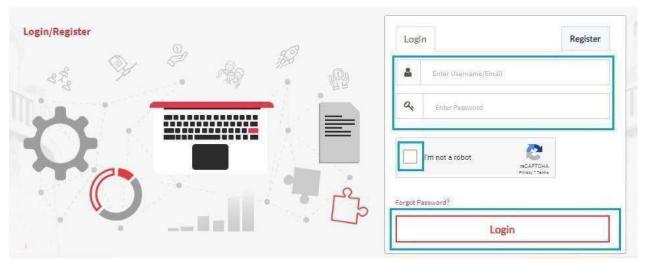

Fig 2

# Step 3b:

For non-registered users, click *Register* and complete the registration process. **(Fig 3)** Once done, login to the system.

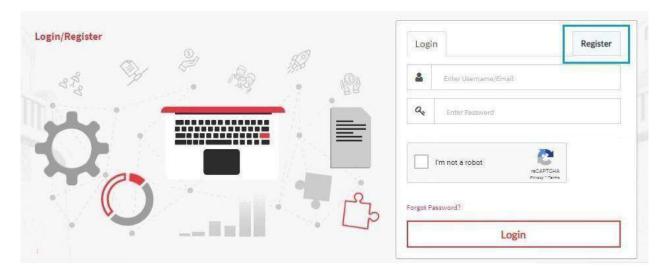

Fig 3

# Step 4:

### Click on Apply Now.

| Application form for admission to Industrial Training Institute                                                                                                    |                       |
|----------------------------------------------------------------------------------------------------|-----------------------|
| Admission for academic year 2                                                                                                    | Download Prospectus & |
| Registration of application from : Control of the Control of the C | Help Document &       |
| 1. Prospectus Fee: Rs. (Applicable only if Prospectus not brought from any Government ITI) 2. Application Processing Fee (Inclusive of Taxes): 1. ST, SC Category - Rs. (Application Processing Fee) 11. Others - Rs. (Application Processing Fee)                                                                                                    | Schedule Document &   |

Fig 4

### Step 4a:

Click On Ok to move further

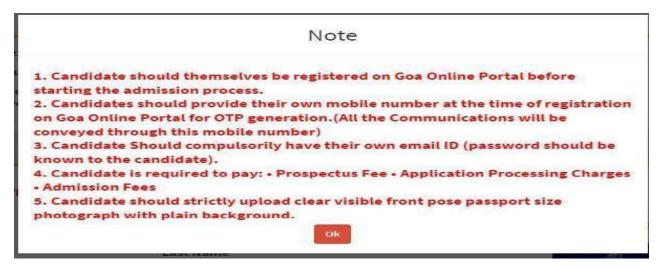

# Step 5:

### Step 5a:

Enter Personal details:-

- -Title, First Name, Middle Name and Last Name as mentioned on Marksheet.
- -Name of Father/Guardian and Name of Mother.
- -Date of Birth, Gender, Marital Status, Religion

Upload a passport size photo by selecting *Choose File*. Navigate to the image to be uploaded from your computer and then click *Upload* as shown in below. (Fig 5) Applicants Mobile Number and Email Address is editable.

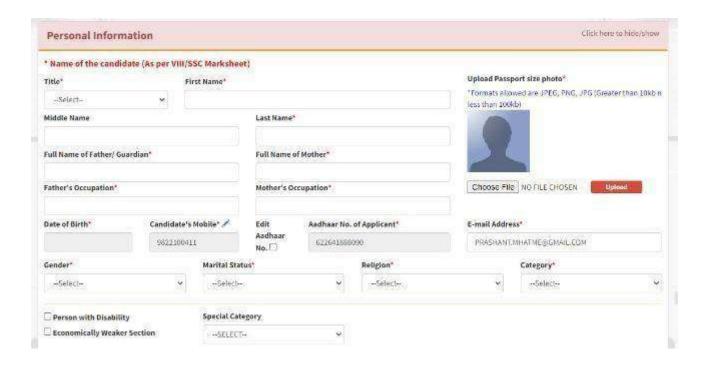

Fig 5

### Step 5b:

-Select the appropriate Caste Category

- 1. General
- 2. Scheduled Caste (SC)
- 3. Scheduled Tribe (ST)
- 4. Other Backward Classes (OBC)

If either SC, ST or OBC category is selected, enter *Caste Certificate number*.

Click **Verify Caste Certificate** as shown below. (The verification of the Caste Certificate is Optional).

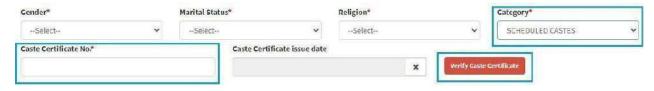

Fig 6

# Step 6:

Select appropriare category as applicable, as shown below (Fig 7)

- 1. Person with Disability(PWD)
- 2. Economically Weaker Sections (EWS)
- 3. Special Category
  - a) Children of State and Central Government Employees (CGE)
  - b) Children of African Repatriates of Goan Origin (CAR)
  - c) Wards of Defense Personnel.

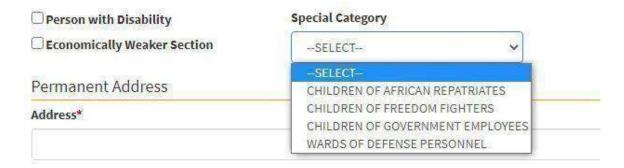

Fig 7

If *Wards of Defence Personnel* is selected under *Special Category* , choose the appropriate sub category:-

- a) Children of deceased/disabled Ex-Servicemen, including those killed/disabled during peacetime.
- b) Children of Ex-servicemen
- c) Children of serving Jawans
- d) Children of serving officers
- e) Ex-Servicemen

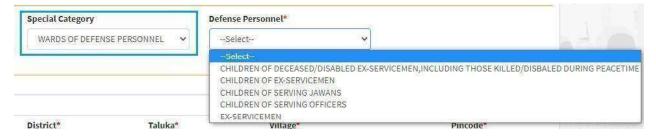

Fig 8

# **Step 7:**

Enter your Residential details. If the *Correspondence Address* is same as *Permanent Address*, tick the check box as shown in the Figure.

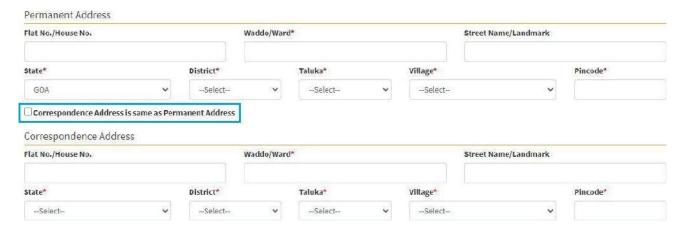

Fig 9

### STEP 8a

Whether **you are an orphan** or not to be filled in the below provided dropdown by either selecting **yes** or **no**.

| Full Name of Father                                                   | Full Name of Mother* |                 |                                |             | S           | M               |                               |               |                           |  |
|-----------------------------------------------------------------------|----------------------|-----------------|--------------------------------|-------------|-------------|-----------------|-------------------------------|---------------|---------------------------|--|
| TEST                                                                  |                      |                 | TEST                           |             |             |                 |                               | <b>/ )</b>    |                           |  |
| Father's Occupation*                                                  |                      |                 | Mother's Occupation*           |             |             | Choose F        | ile NO FILI                   | E CHOS Upload |                           |  |
| TEST                                                                  |                      |                 | TEST                           |             |             |                 |                               |               |                           |  |
| Date of Birth*                                                        | Candidate            | ı's             | Edit Aadhaar No. of Applicant* |             | nt*         | E-mail Address* |                               |               |                           |  |
| 04-MAY-1994                                                           | Mobile*              |                 | Aadhaar<br>No. ☐               |             | 2341234     |                 | TESTUSER@GOAELECTRONICS.CO.IN |               |                           |  |
|                                                                       | 1234567              | 890             |                                |             |             |                 |                               |               |                           |  |
| Gender*                                                               |                      | Marital Status* |                                |             | Religion*   |                 |                               | Category'     | ategory*                  |  |
| MALE                                                                  | ~                    | UNMAR           | JNMARRIED ~                    |             | HINDUISM    |                 | ~                             | GENERAL       |                           |  |
| Person with Disa                                                      |                      | Special Ca      |                                |             |             |                 |                               |               |                           |  |
| re you an Orphan*                                                     |                      | SELEC           |                                | •           |             |                 |                               |               |                           |  |
|                                                                       |                      |                 | **                             |             |             |                 |                               |               | Self Declaration          |  |
| YES 🕶                                                                 | 1.201                |                 |                                |             |             |                 |                               |               | rormat                    |  |
| NOTE- Upload a s                                                      |                      | n by candid     | ate (major)                    | /legal gua  | rdian/ head | of instituti    | on. Downlo                    | ad attache    | (ASSESSMENT OF THE SECOND |  |
| NOTE- Upload a s<br>referance.                                        | self declaratio      | n by candic     | ate (major                     | )/legal gua | rdian/ head | of instituti    | on. Downlo                    | ad attache    | (ASSESSMENT OF THE SECOND |  |
| NOTE- Upload a s<br>referance.<br>Permanent Add                       | self declaratio      | n by candic     | late (major) Waddo/Wa          |             | rdian/ head | of instituti    | on. Downlo                    |               | ed format for yo          |  |
| NOTE- Upload a s<br>referance.<br>Permanent Add                       | self declaratio      | n by candic     |                                |             | rdian/ head | of instituti    |                               |               | ed format for yo          |  |
| NOTE- Upload a s<br>referance.<br>Permanent Add<br>Flat No./House No. | self declaratio      | n by candid     | Waddo/Wa                       |             | rdian/ head | of instituti    | Street Nam                    |               | ed format for yo          |  |

FIG10

- **A)** If you select **yes** a note will be shown as seen in the above screenshot.
- **B)** Click on the self declaration format button to download a format of the **self declaration pdf** which is to be uploaded later in the documents upload section.
- **C)** If you select **yes** in the **are you an orphan** section then you also have to enter the name of the institution.

### STEP 8b:

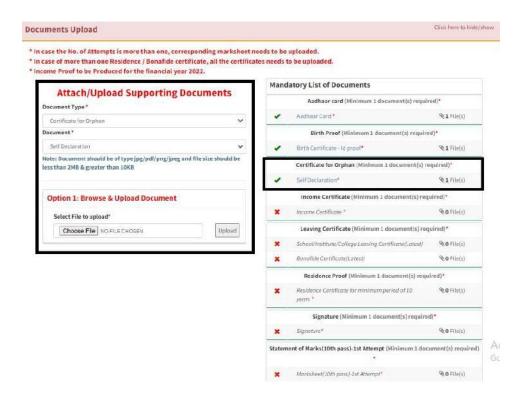

FIG11

For **orphan's self declaration** certificate to be uploaded as shown in the above figure.

### Step 9:

For the section **Do you have 10 year continuous domicile/residence proof in Goa preceding the date of application?**, select either **Yes** or **NO**.

### Step 9a:

*If Yes*, Select the document proving 10 years residence in Goa. Option will be provided later to upload multiple documents against the selected items.

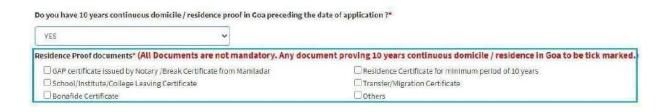

**Fig 12** 

If **Residence Certificate for minimum period of 10 years**, is ticked, enter **Residence Certificate No.** 

Click **Verify Residence Certificate**, as shown below. (The Verification of the Residence Certificate is Optional).

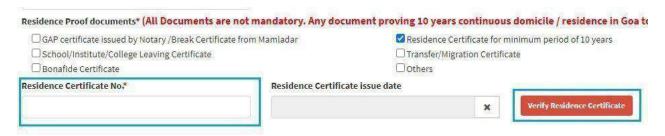

**Fig 13** 

### Step 9b:

*If NO*, the following note will be displayed.

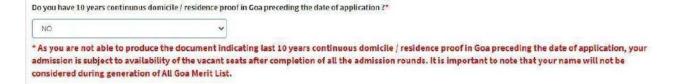

**Fig 14** 

### Step 9c:

*Income Details*, to befilled with dropdown values

- A) Income certificate (income less than 3 lakh)
- B) BPL/AYY Ration care
- C) Not applicable.

If income certificate OR BPL/AYY Ration card is selected respective document needs to be upload.

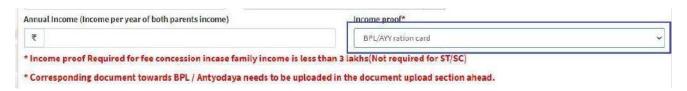

**Fig 15** 

# **Step 10:**

Enter Bank IFSC code.

Bank Name and Branch will get auto populated.

Enter Account No. and re-enter it to Confirm Account No.

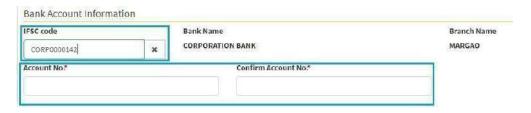

**Fig 16** 

The Bank Details entered above, should be of the *'Student'*. The bank account number entered here will be used for future reference at the time of grant of scholarships or any other financial aid from Department to the student.

# **Step 11:**

Enter the following Parent Details:-

- 1. Mobile Number (Compulsory)
- 2. Office Address (Optional)
- 3. Office Phone Number (Optional)

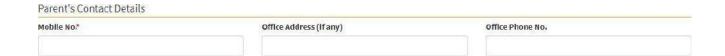

Fig 17

# **Step 12:**

Once all the fields are entered and confirmed, click *Proceed To Education Details*.

**Fig 18** 

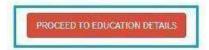

# **Step 13:**

Select Education Qualification from the dropdown (Fig 19)

If the student wishes to apply for trades which require  $8^{th}$  Std as the minimum qualification, then select  $8^{th}$  **Pass.** 

Similary, if the student wishes to apply for trades which require  $10^{th}$  Std as the minimum qualification, then select  $10^{th}$  Pass.

If the student wishes to apply for both,  $8^{th}$  Std trades as well as  $10^{th}$  Std trades, Select  $8^{th}$  **Pass and 10^{th} Pass Both.** In such as case, the student's name will appear on both  $8^{th}$  as well as  $10^{th}$  Merit List.

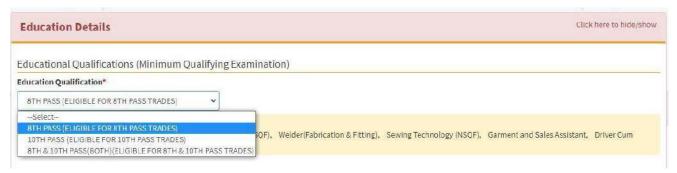

**Fig 19** 

### **Step 13a:**

*If* 8<sup>th</sup> *Pass* is selected as *Education Qualification*, list of trades available will be displayed.

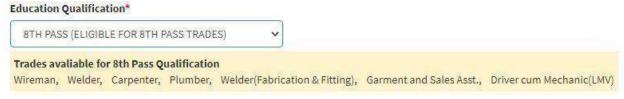

**Fig 20** 

Select the Grade Point System followed by your school for the preparation of marksheet.

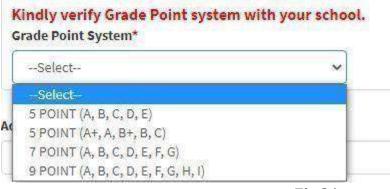

**Fig 21** 

Select grades obtained in different subjects as shown in  $Fig\ 22$ .

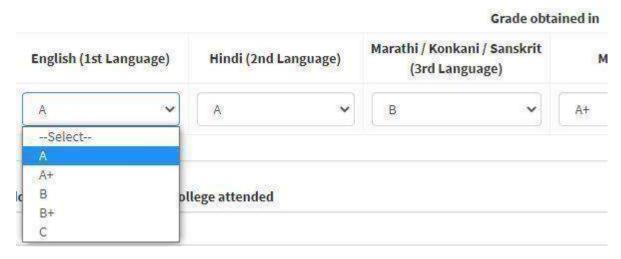

Fig 22

### **Step 13b:**

*If* 10<sup>th</sup> *Pass* is selected as *Education Qualification*, list of trades available will be displayed.

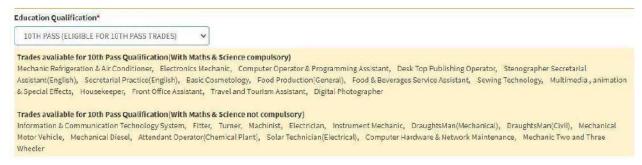

Fig 23

### Select Mode of Training.

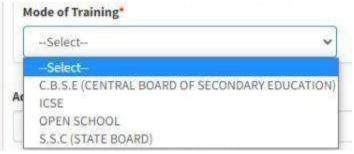

Fig 24

If **C.B.S.E** is selected as **Mode of Training**, enter **CGPA** and **Grade points Obtained** in each subject shown in below figure.

### Enter No. of Attempts.

(If the No. of Attempts are more than one, corresponding marksheets need to be uploaded later.)

(In case of multiple attempts, enter the marks obtained in last attempt only i.e of the attempt cleared by the student.)

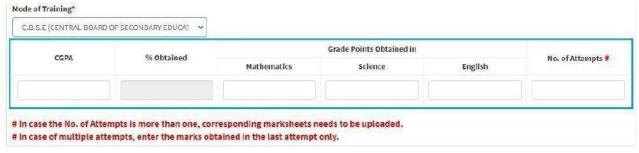

**Fig 25** 

If *ICSE* is selected as **Mode of Training**, enter *Total Marks Obtained*, *Maximum Marks*, *Marks obtained*.

### Enter No. of Attempts.

(If the No. of Attempts are more than one, corresponding marksheets needs to be uploaded later.)

(In case of multiple attempts, enter the marks obtained in last attempt only i.e of the attempt cleared by the student.)

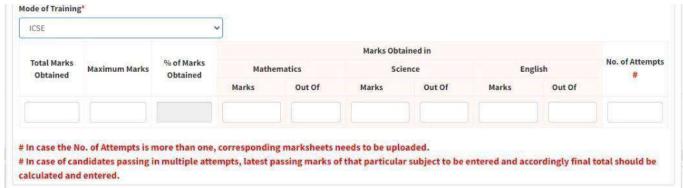

Fig 26

If S.S.C or Open School is selected as Mode of Training, enter Total Marks Obtained, Maximum Marks, Marks obtained.

### Enter No. of Attempts.

(If the No. of Attempts are more than one, corresponding marksheets needs to be uploaded later.)

(In case of multiple attempts, enter the marks obtained in last attempt only i.e of the attempt cleared by the student.)

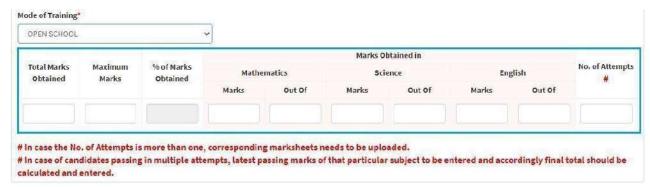

**Fig 27** 

### **Step 13c:**

If  $8^{TH}$  pass and  $10^{TH}$  pass (Both) is selected as **Education Qualification**, list of trades for both will be displayed.

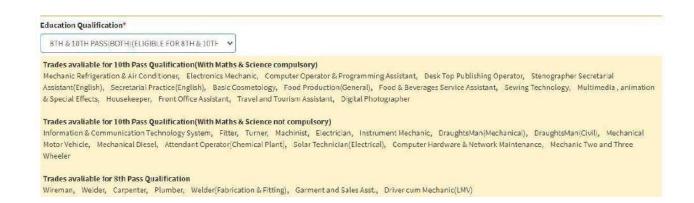

**Fig 28** 

Enter 8<sup>TH</sup> as well as 10<sup>TH</sup> Std marks/grades as shown in the figure below.

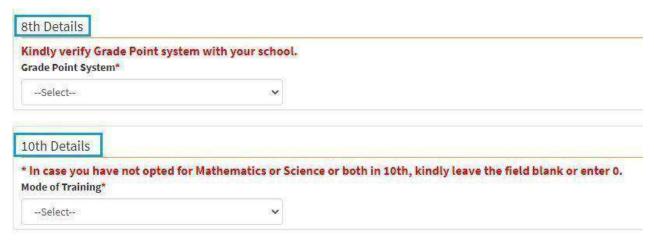

**Fig 29** 

# **Step 14:**

Enter Address of the last school/college attended, Name of last school/college attended and year of passing shown in Fig 30.

Read all the declarations carefully for *Undertaking by Candidate* and then click on the check box as shown in below fig.

Click on Proceed To Trade Preference section

to proceed.

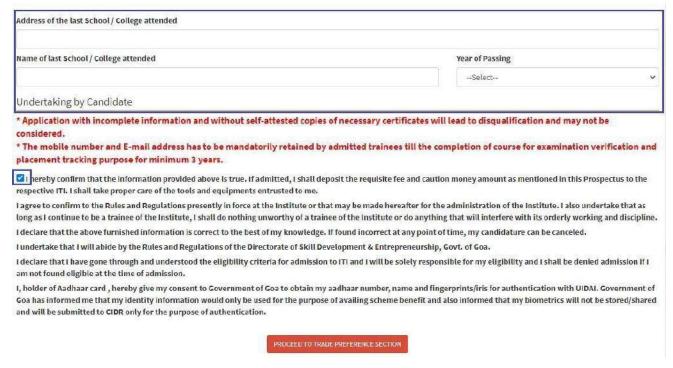

Fig 30

# **Step 15:**

This is the section where you will have to fill trade preferences based on selected *Education Qualification* 

If selected as  $8^{th}$  pass below trade preference should be filled

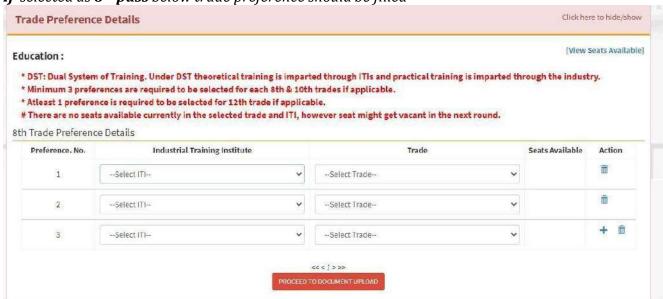

**Fig 31** 

If selected as 10th pass below trade preference should be filled

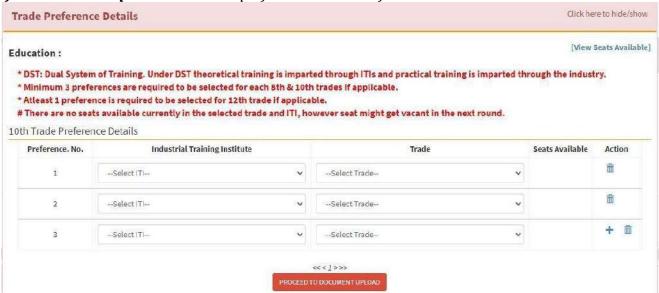

Fig 32

### If selected as 8th &10th pass below trade preference should be filled

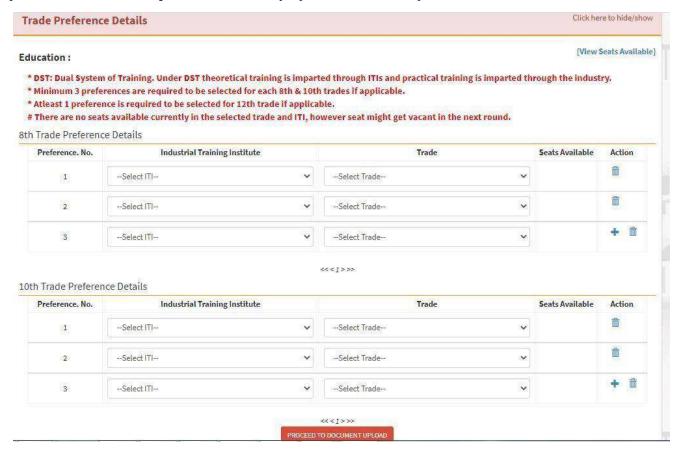

**Fig 31** 

After filling all trade preferences needs to click on Proceed to Document Upload

# **Step 16:**

This is the section where you will have to upload *Mandatory List of Documents* as shown in Fig 30.

Choose the document to be uploaded from *Document Type*.

Click on *Choose File* under **Select file** and navigate to the document and click on *Upload*.

### **Attach/Upload Supporting Documents**

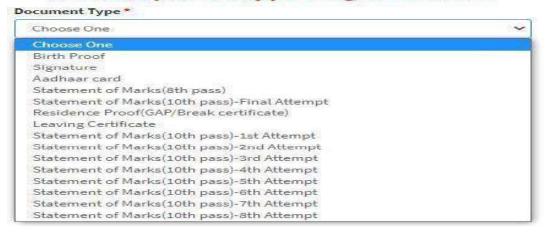

**Fig 32** 

# **Step 17:**

Choose the Nearest Government ITI and click on Submit & Proceed to Pay

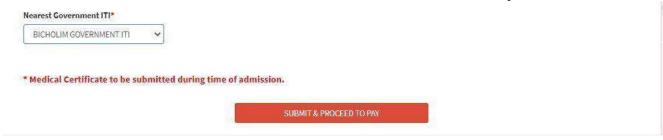

Fig 33

# **Step 18:**

### Click on **Proceed to Pay**

| Payment Request Confirm | ration                        |
|-------------------------|-------------------------------|
| Acknowledgement No:     | SDE012000161                  |
| Application ID:         | 945059                        |
| Party Name:             | Test Test Test                |
| Towards:                | APPLICATION FOR ITI ADMISSION |
| Amount Payable:         | (Rs. 926)                     |
| Payee Details:          |                               |
| ankita test 8806724020  |                               |

**Fig 34** 

# **Step 19:**

An external Payment Gateway Link will be made available for online payment of fees. After successful completion of the online payment, the following 3 options will be displayed as shown in the figure:-

- 1. Download Payment Receipt
- 2. Download Filled Application Form
- 3. Trade Preferences

Download the Payment Receipt and Filled Application form and then click on *Trade Preferences.* 

# **Chapter - II - Enrolment Form Filling.**

Enter this URL in Web browser: https://goaonline.gov.in

- Enter username and password.
- Enter the captcha code and click on Login as shown in Fig 1

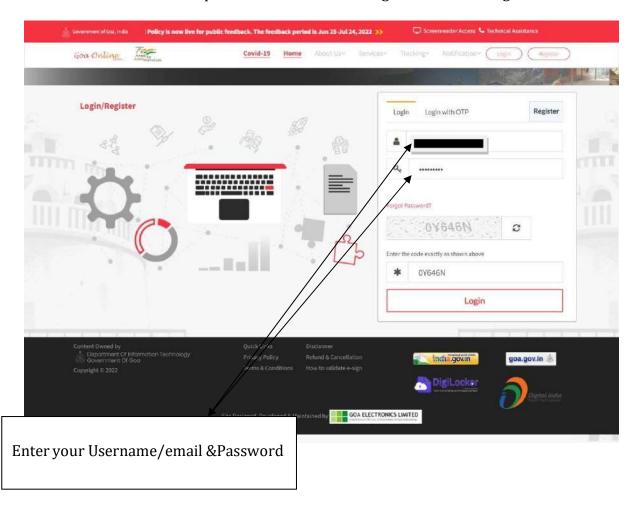

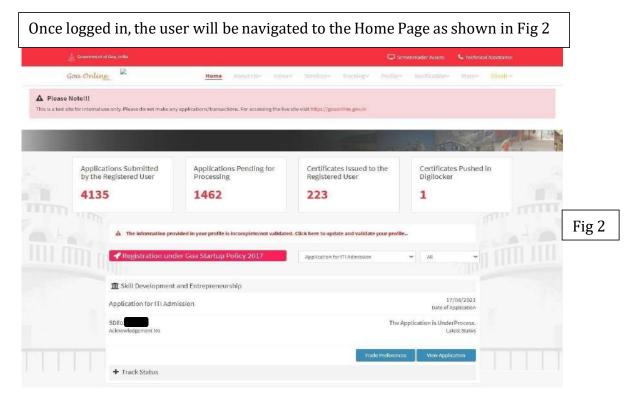

# Once Trade Preferences are saved, on the Home page, click on " $\boldsymbol{View}$ **Application**" as shown in figure 3 Goa Online Home About the Indoor Services Trackings Diesti ~ ▲ Please Note!!! Applications Submitted by the Registered User Applications Pending for Processing Certificates Issued to the Registered User Certificates Pushed in Digilocker 4135 1462 223 1 HITTH WITH m Skill Development and Entrepreneurship Application for ITI Admission Date of Application The Application is UnderProcess. Latest Status + Track Status

Fig 3

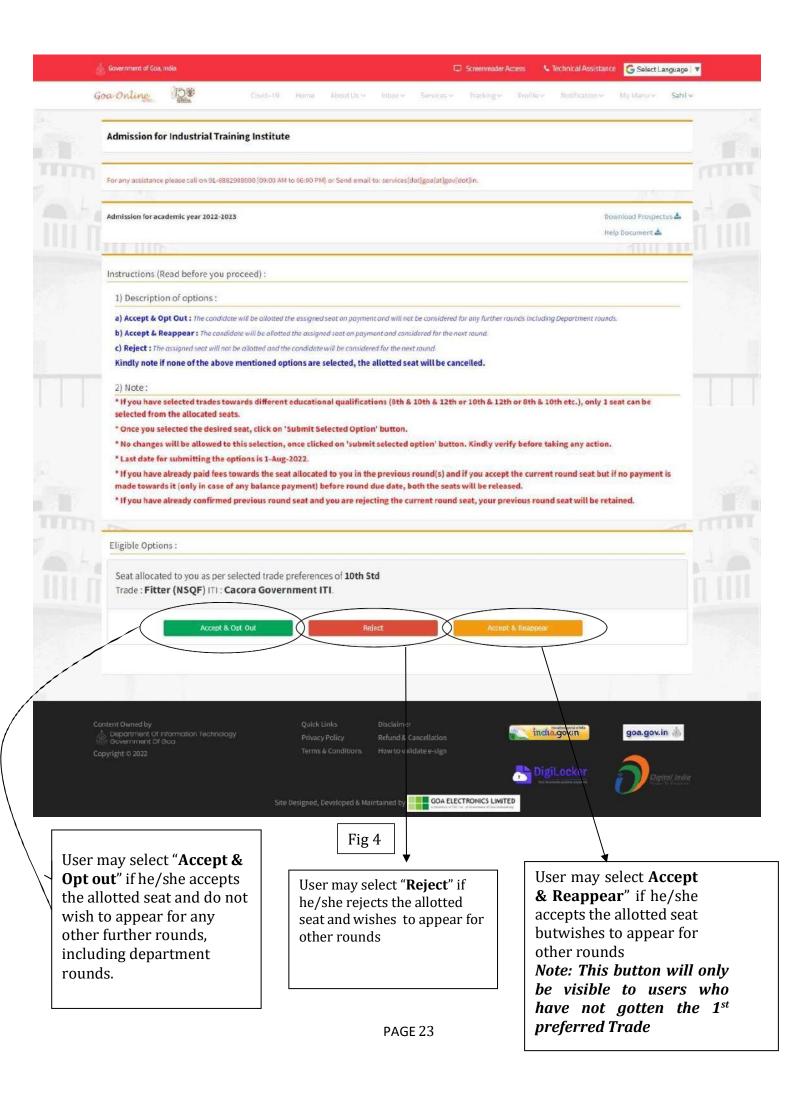

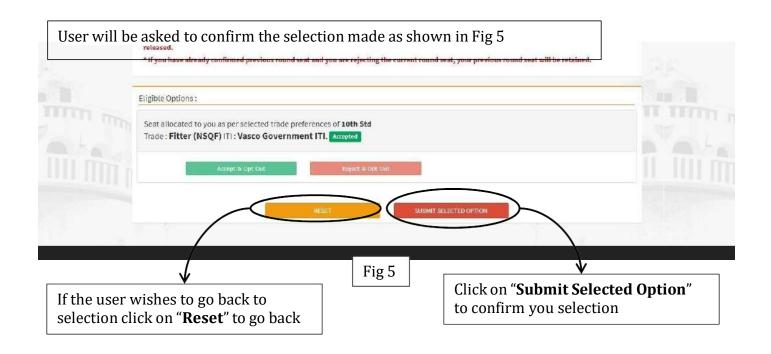

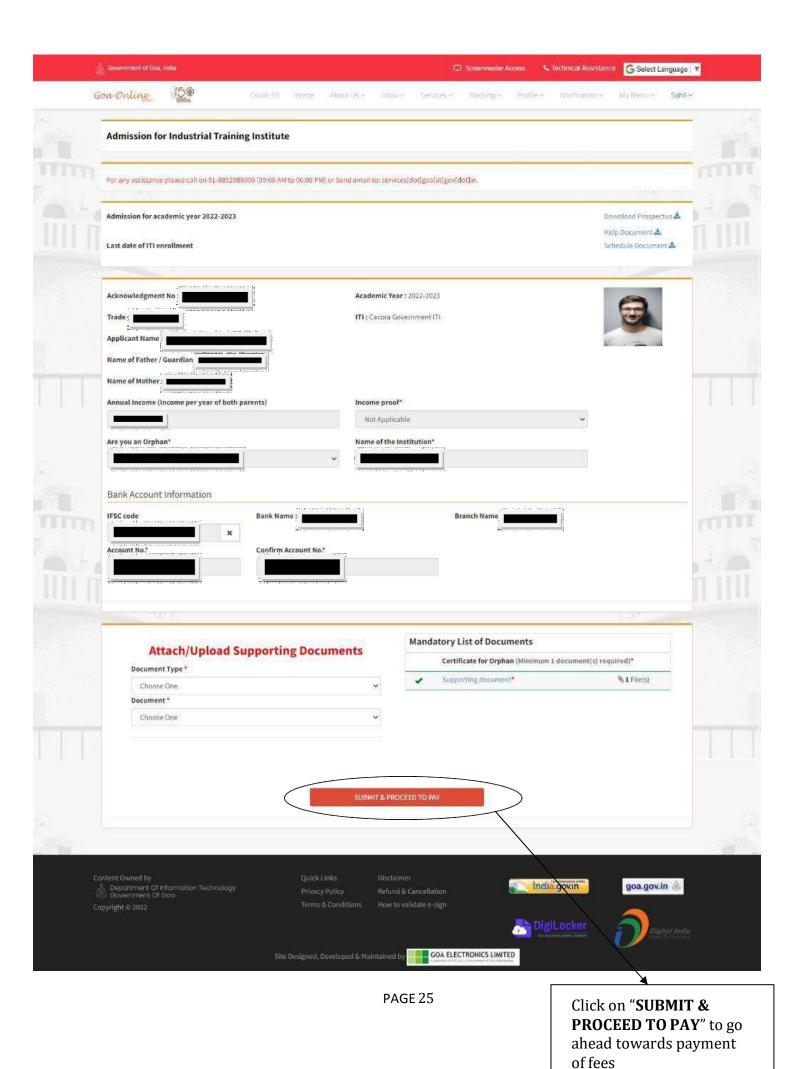

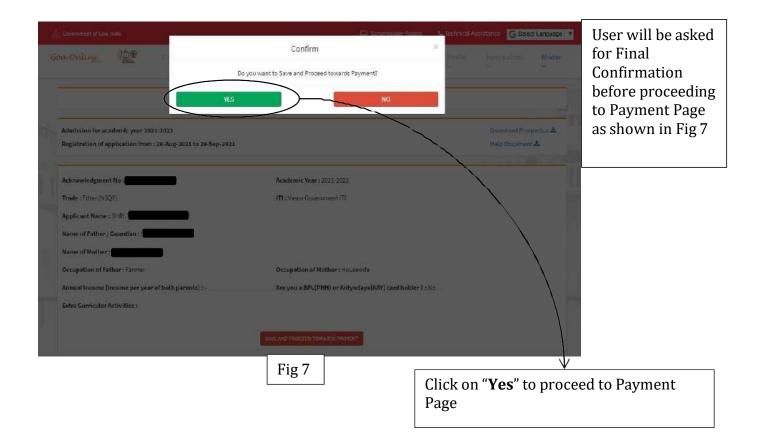

If the user wishes to change Trade Preferences Click on Track status as shown in below figure

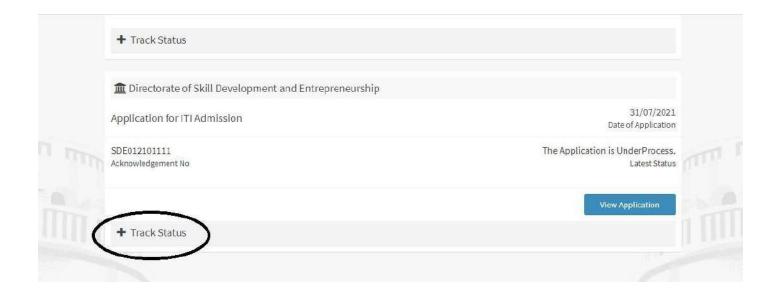

Under that click on Trade preferences as shown in below Fig.

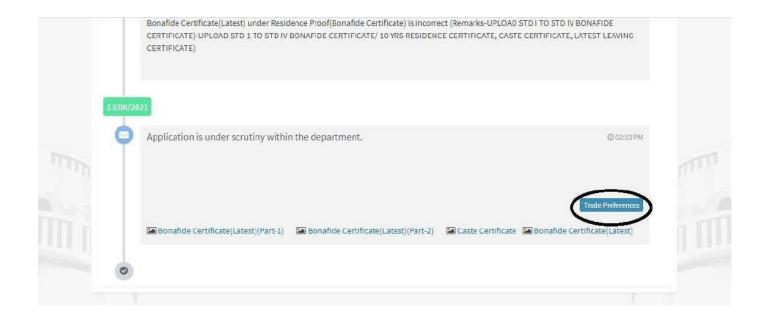

And following screen will appear as shown in fig.

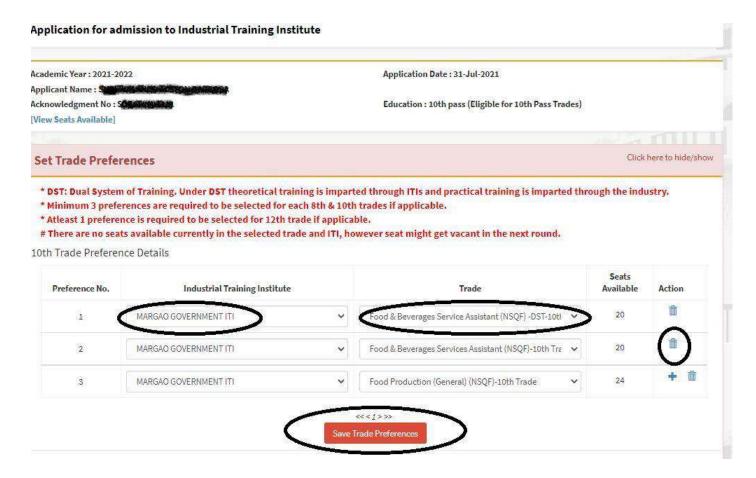

- User may select an ITI from this drop down menu to set the first preferred ITI
- Similarly the user may select the Trade from a drop down menu against the ITI
- User may add/delete Tradeby clicking the respective icons as shown in above fig.

Then Click on "Save & Proceed" to save the trade preferences.